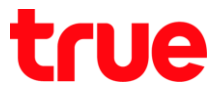

## **การตั้งค่า Dynamic DNS ส าหรับ DASAN H660RW (With Wireless)**

1. พิมพ์ **192.168.1.1** กด **Enter** ใส่ Username = **admin**, Password = **password** จากนั้นกด **LOGIN**

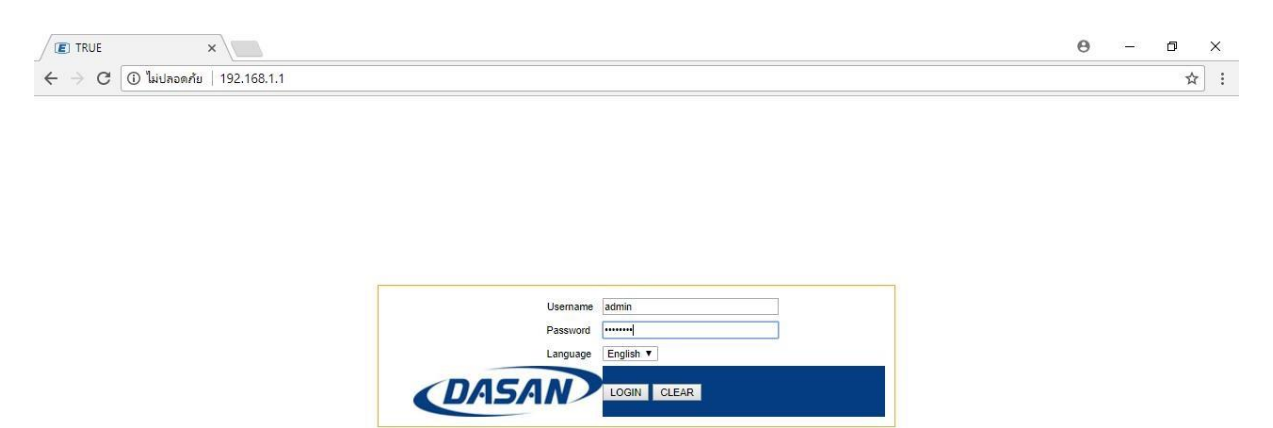

2. เมนูด้านบน เลือก **Advance Setup**

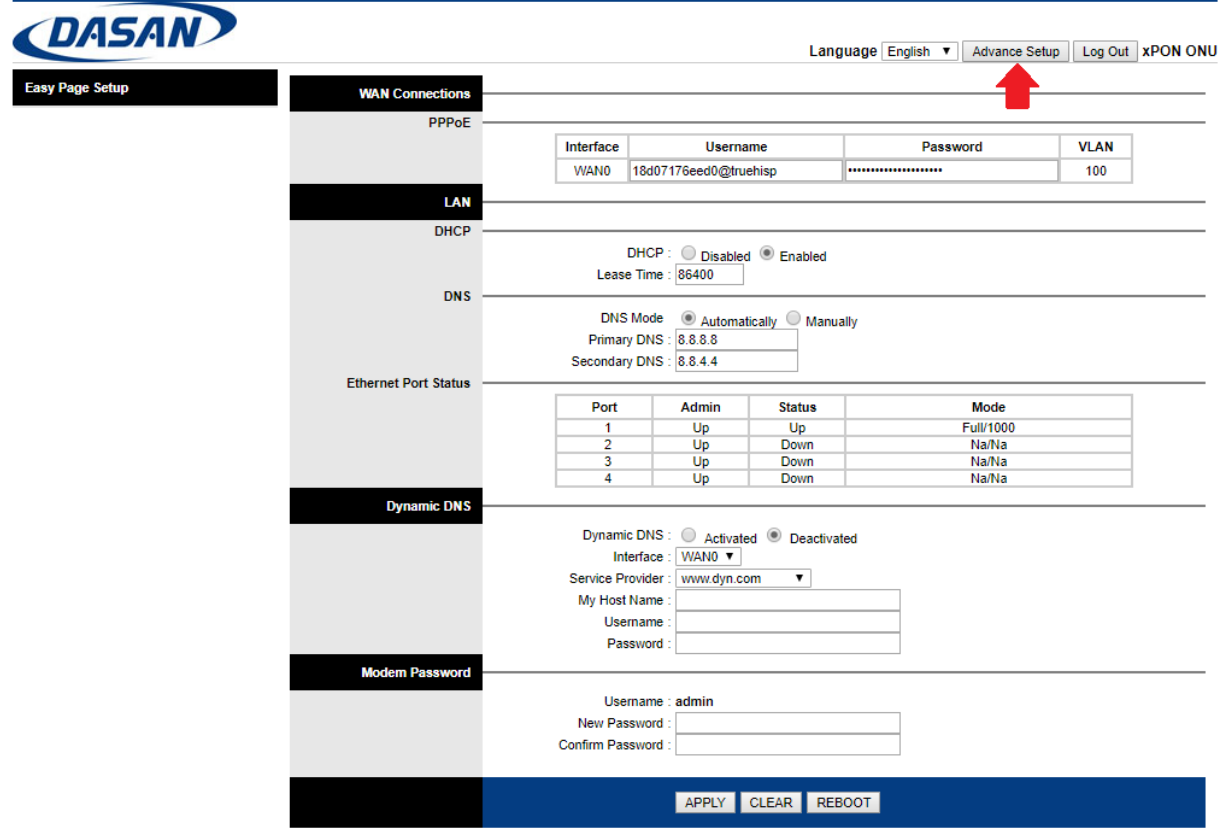

TRUE CORPORATION PUBLIC COMPANY LIMITED 18 TRUE TOWER, RATCHADAPHISEK ROAD, HUAI KHWANG, BANGKOK10310 THAILAND WWW.TRUECORP.CO.TH

## true

- 3. ไปที่ **Advance Setup** > **Dynamic DNS** ตรวจสอบการตั้งค่าดังนี้
	- **Dynamic DNS:** เลือก **Activated**
	- **WAN Interface:** ไม่ต้องแก้ไข
	- **Service Mode:** เลือก **Automatically**
	- **Service Provider:** เลือกผู้ให้บริการ Dynamic DNS ตามที่ลูกค้าสมัครไว้
	- **My Host Name:** ให้ลูกค้าพิมพ์ชื่อ Host ที่ลูกค้าตั้งไว้
	- **Username:** ใส่ Username ที่ลูกค้าสมัครบริการ Dynamic DNS (Host) ไว้
	- **Password:** ใส่ Password ที่ลูกค้าสมัครบริการ Dynamic DNS (Host) ไว้
	- **•** กด **APPLY**

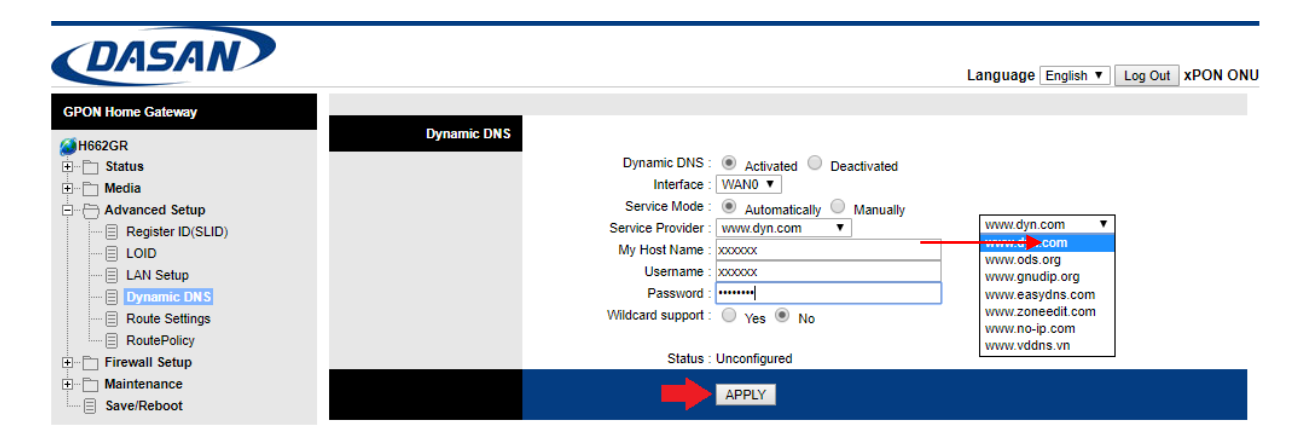